# Quizlet Tutorial

Getting Started: signing up, creating classes, inviting students and creating study sets (flashcards)

Prepared by: Aimee Bloom April, 2013

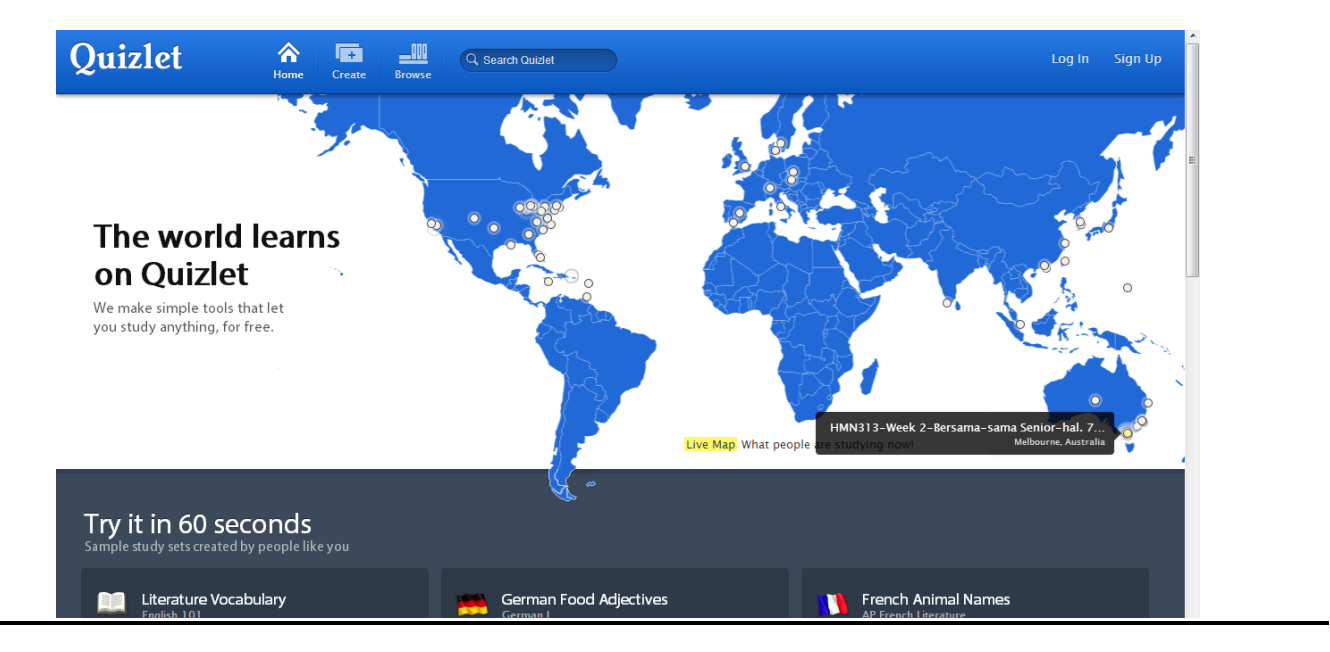

## URL:<http://quizlet.com/>

Summary: "Quizlet has no pre-determined curriculum. Students define what they need to learn, and we provide the tools. We help Art History majors learn paintings, Spanish students learn their verbs, 5th graders learn their spelling words, and new waiters learn the menus of their restaurants. Our aim is to build software that any learner can use, so we make most of our stuff free."

## **To set up your account:**

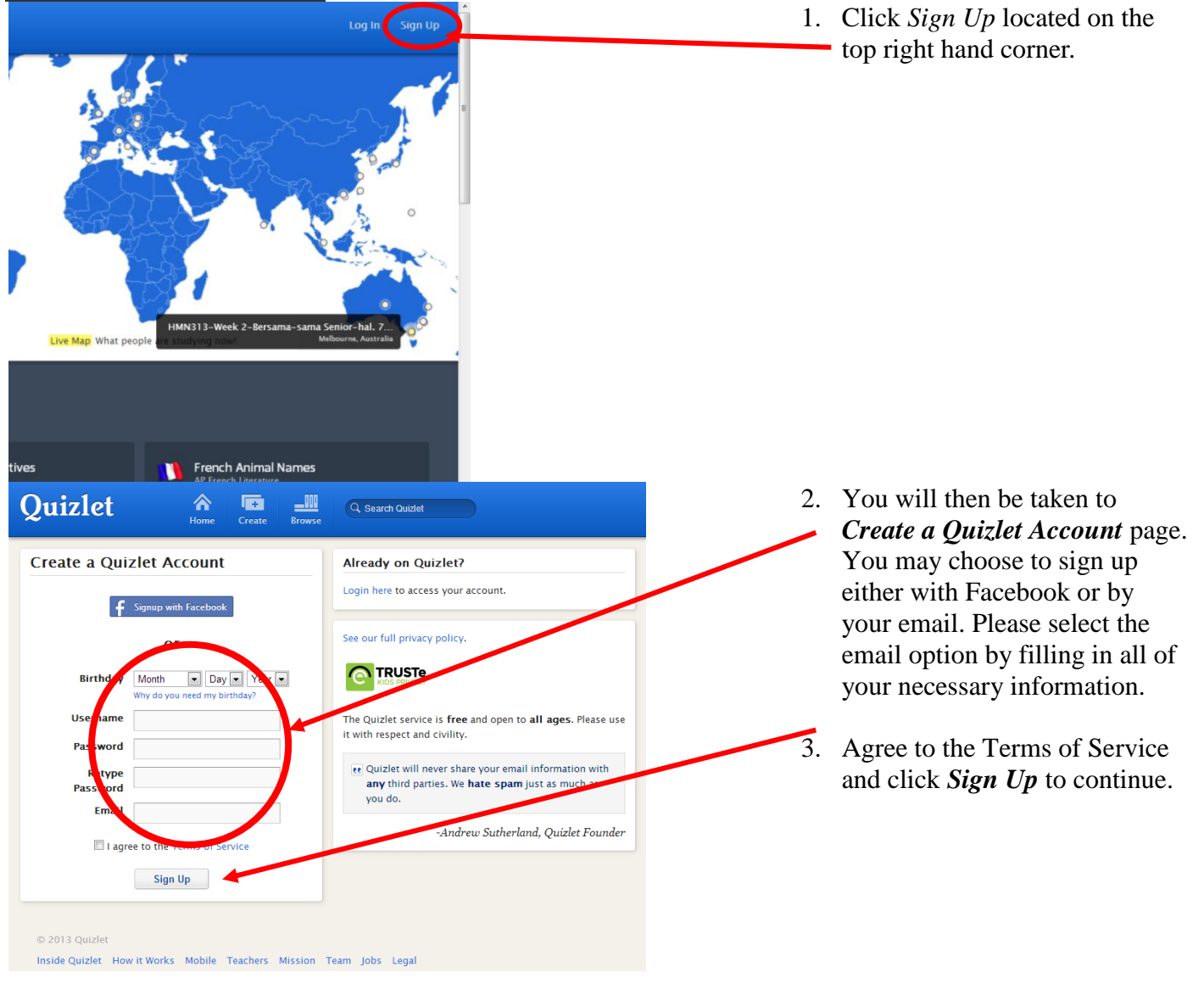

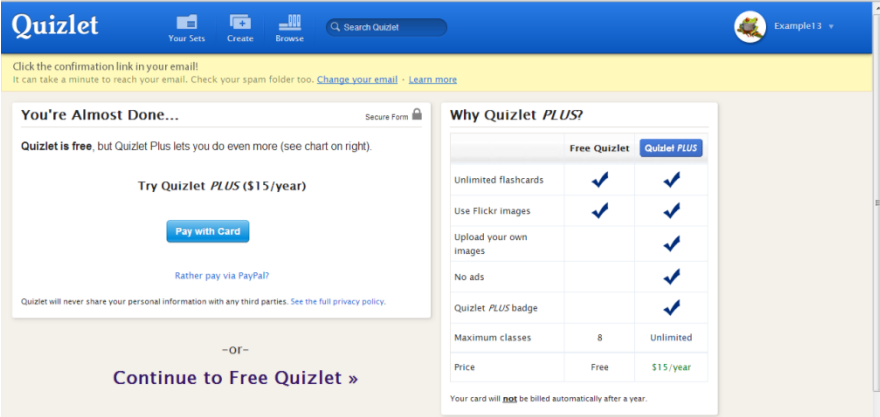

4. Once you *Sign Up* you will be brought to this page. Not to worry, this is a free service unless you have more than 8 classes or you want to upload your own photos. Simply click *Continue to Free Quizlet.* You will *not* be asked to sign up for a paid account again unless you want to.

**Please Note:** If you want to include photos, you can use a URL from Flickr (a public domain photo database Website) that directly links to the image.

**Please Note: You will be asked at this point to verify your account through your email address. Please do so before continuing. After you log into your Email and confirm your account, you will be brought to your "homepage."**

**Congratulations! You just set up your first Quizlet account!**

## **How to create your classroom**

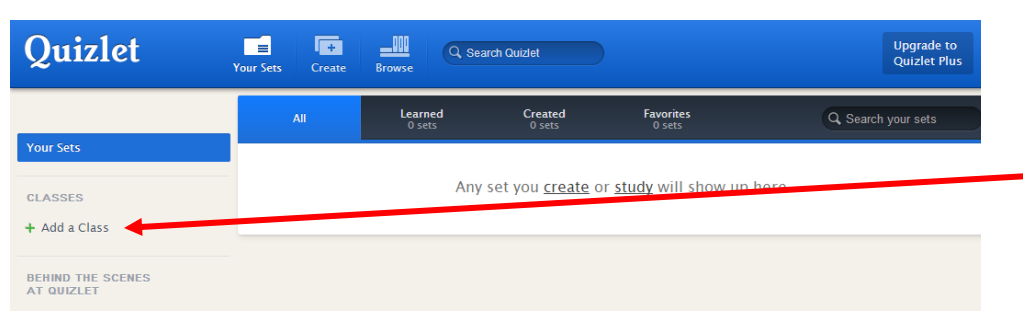

- 1. Your initial account can hold up to 8 classes. To create a class, click *Add a Class* on the menu to the left. You will then be brought to a new screen.
- 2. Give your class a name. A typical class includes the teacher's name with the subject area that they teach. Example: Ms. Doe's Science Class. This makes it easy for your students to find you. Once it is determined that there are no other classes like yours, click **Create This Class**.

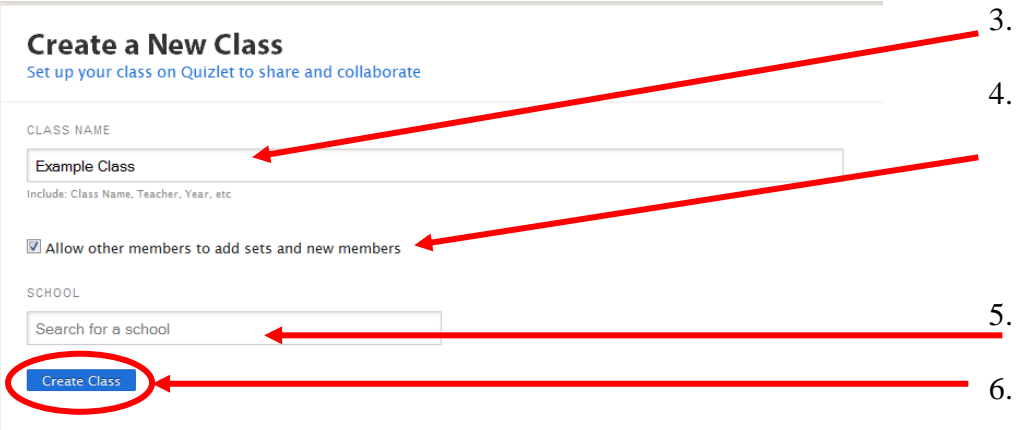

- 3. The class name will automatically appear here.
- 4. Decide whether or not you want to allow other users to add sets to this class and add new members. You can change your mind at anytime.
- 5. Search for your school by typing in Nardin Academy.
- 6. Click Create a Class.

# **How to invite your students to your class**

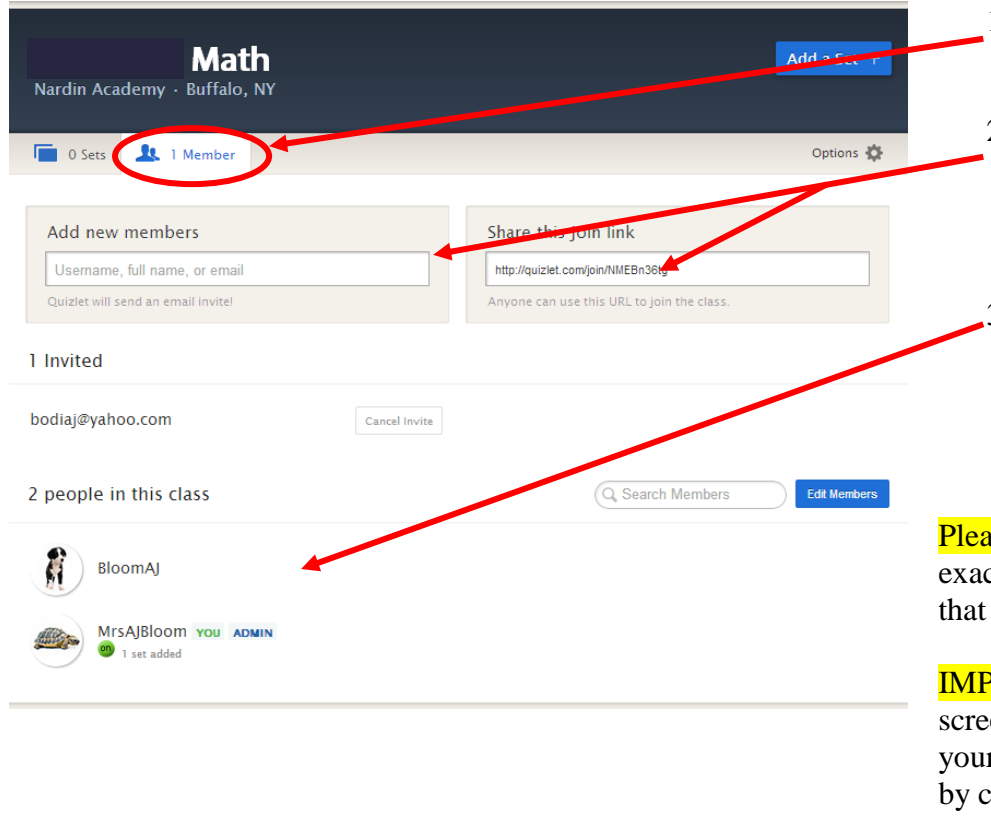

- 1. To add new member to your class, click on the Member tab next to your Sets Tab.
- 2. You can invite students to your class either by sending invites via email – or – by sharing your class's unique link.
- 3. Your members then show up here, on the *"people in this class"* sections once they accept and join.

se Note: Student sign up is etly the same set of instructions a teacher would follow.

**ORTANT!** This is the same en where you can check on r students' progress on Quizlet licking on the individual member's name.

# **Adding flashcards "sets" to your class**

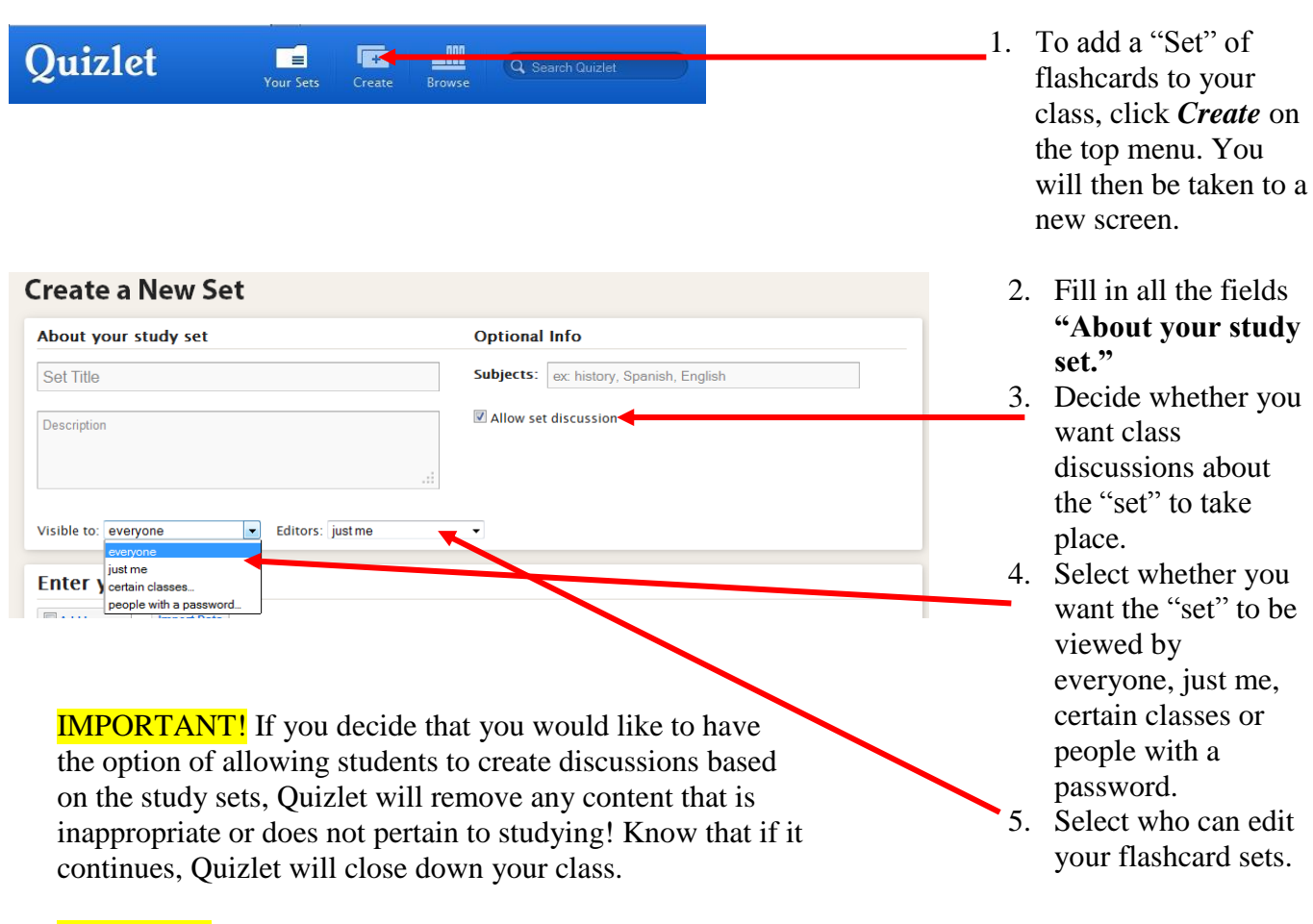

**Please Note:** If you select the password option at anytime you will be prompted to create a password.

- Choose a language Choose a language  $\frac{x}{t}$  $\frac{\mathbf{x}}{\mathbf{t}}$ ×<br>‡  $\frac{x}{t}$ Symbols and Accents  $\overline{5}$  $\frac{x}{t}$ + Add Row: click here or press TAB on the last input box Create Set  $\oslash$   $\forall$   $\circ$   $\circ$   $\leftarrow$   $1$   $-1$ column on the right. 8. Click Add more if needed. 9. Once finished, select *Create Set*. **Enter your terms** Add Images Import Data Choose a language.  $\boxed{\blacksquare}$ Choose a language.  $\boxed{\bullet}$ Ï Quick switch: English, Math / St Quick switch: English, Math / Sy Add text Upload image Search images ×<br>1  $\overline{1}$  $\overline{2}$ Add text Upload image Search images  $\bar{\mathbf{x}}$ 
	- 6. If you are using a different language, mathematical equations, etc. select it from the drop down menu above. A special "*Symbols and Accents*" box will appear to the right. To insert the special characters into your terms and definitions, simply click on the box when you need to insert them.
- 7. Add your terms to the left and definitions to the
	- 10. **Inserting images.** You can insert an image by selecting the appropriate box. From there, the right hand side of the columns allows you three choices. You can add text, or search for an image on Flickr.com. Remember, you cannot upload an image unless you have a premium account!

# **Using the flashcards**

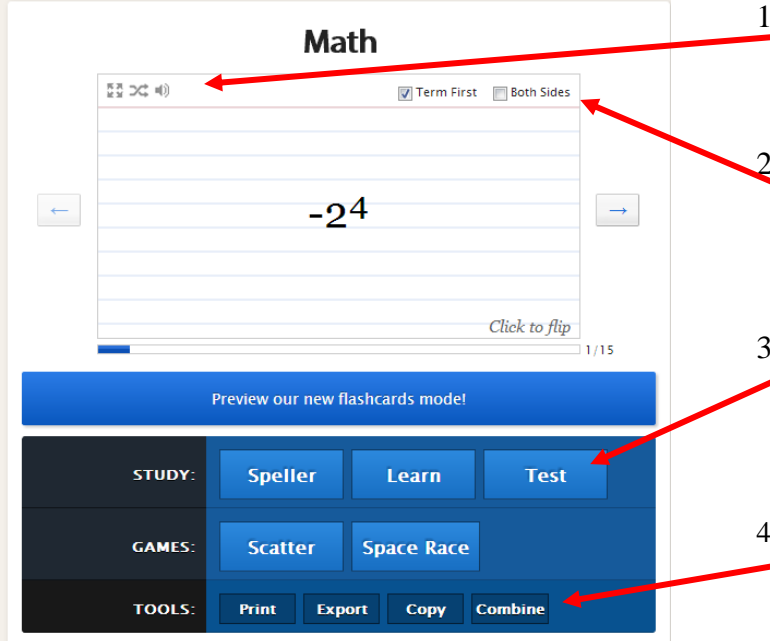

- 1. In the top left hand corner of the flashcard, students (or teachers) can choose to enlarge the flashcards, shuffle the deck, or use the sound function.
	- 2. On the top right hand side of the flashcard, the student can decide whether they want both the terms and definitions to show on the given card, or just the term by selecting the appropriate check box.
- 3. Below each flashcard set is a group of studying modes that can enhance the students' experience. \*1 Please refer to the info image below to learn more about these features.
- 4. You or your students can also choose to print or export their flashcards. There is even an option to combine one deck with another.

# **Editing your created flashcards**

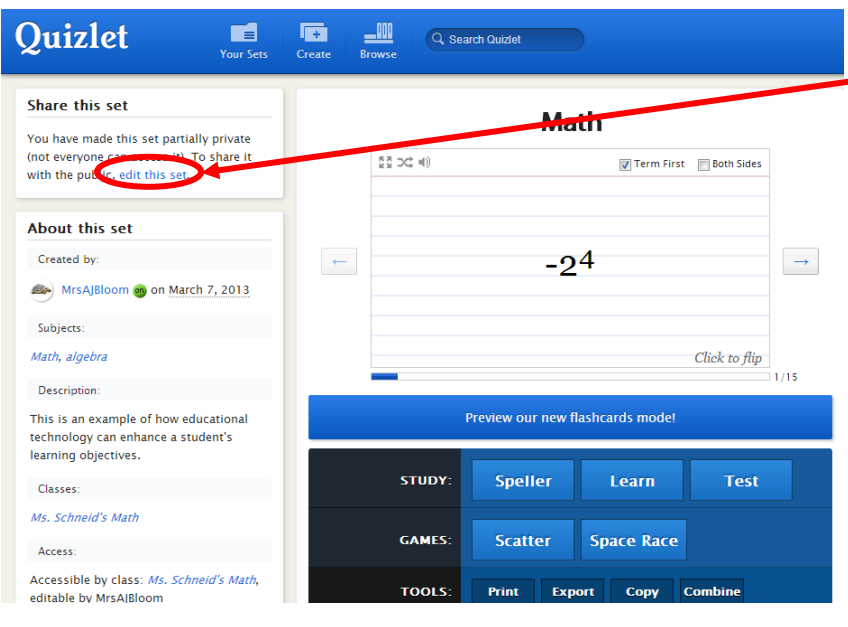

To edit your flashcards, click *"edit this set"* on the menu to the left and follow the steps under **Adding flashcards "sets" to your class** to edit flashcards.

# Learn it your own way

We've got six different study modes

## Flashcards =

Flip through and familiarize yourself with the material.

See it in action

# Speller (1)

Type what you hear. Works in 18 different languages.

See it in action

Resource \*1

### Learn  $\equiv$

Track your progress and review the things you got wrong.

See it in action

### Test A+

Prepare for the actual test with an automatically graded quiz.

See it in action

## Scatter ==

Match words to their definitions and try to finish faster than your friends.

See it in action

Space Race Earn points by typing in words before their definitions vanish off screen.

See it in action

# **Additional Notes**

- 1. You can change your settings anytime by hovering over your Username and selecting "Settings".
- 2. You can edit your class info or drop a class by selecting the Options Menu on your selected class
- screen:

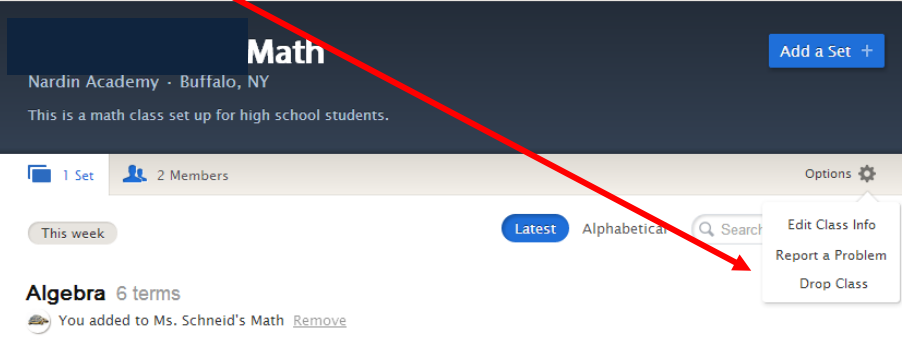

- 3. You can print out the generated tests based from your flashcards, or you can have your students take them online and print out their test scores.
- 4. You can create the flashcard set as a teacher, or have it be in collaboration from the entire class!
- 5. Students can study this independently using their own device, or you can incorporate this using the SMART Board.

I hope that you do find this tutorial to be of great deal of help. As always, if you have any further questions/comments/concerns please do not hesitate to contact me. If you need additional assistance, or would like to schedule a time for me to help you with Quizlet in any way, please email me.

Thank you,

Aimee Bloom Educational Technology Specialist